# **Get Started with your AMS Trex™ Device Communicator in 5 Easy Steps!**

**1**

**If you are a new AMS Trex user, create an account at www.emerson.com/trex**

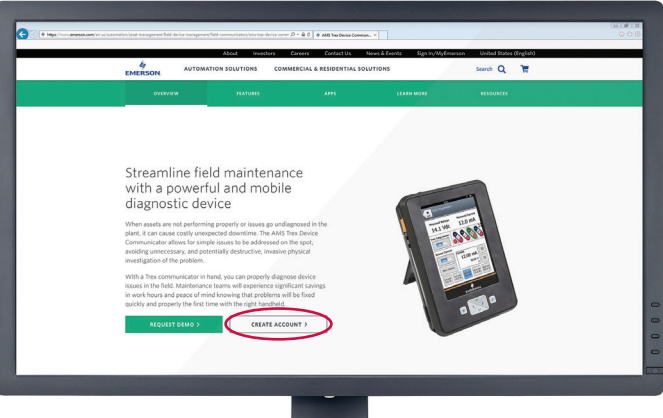

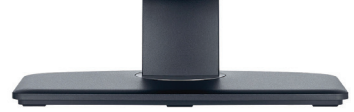

**2**

**Sign in to the AMS Trex Online Portal** 

**[\(ecs.emersonprocess.com/ECSPortal\)](https://ecs.emersonprocess.com/ECSPortal) using the account created in Step 1. From there, download and then install Upgrade Studio.**

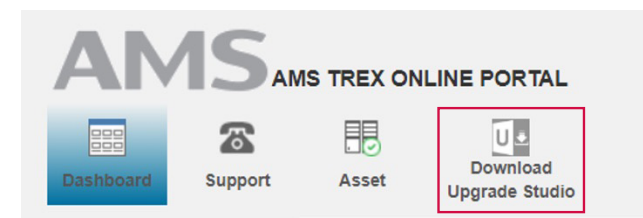

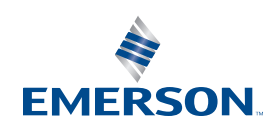

www.emerson.com/trex

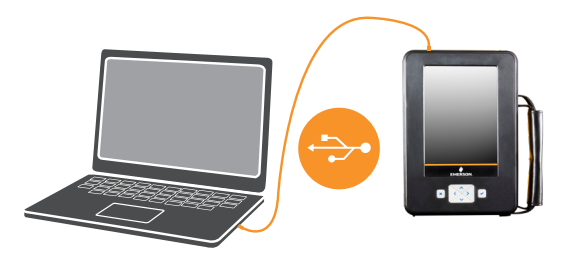

### **4**

#### **Login to Upgrade Studio using the same account from Step 1.**

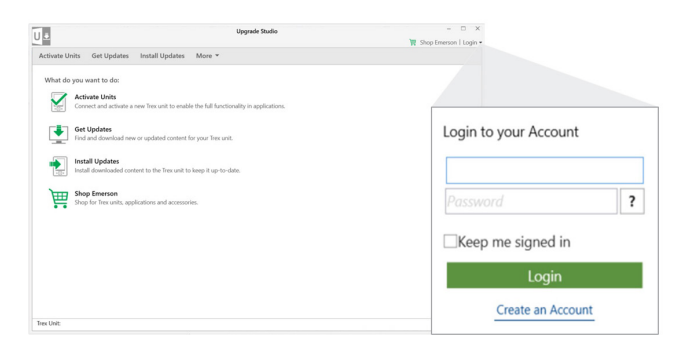

## **5**

#### **Select the connected AMS Trex unit and click** *Activate***.**

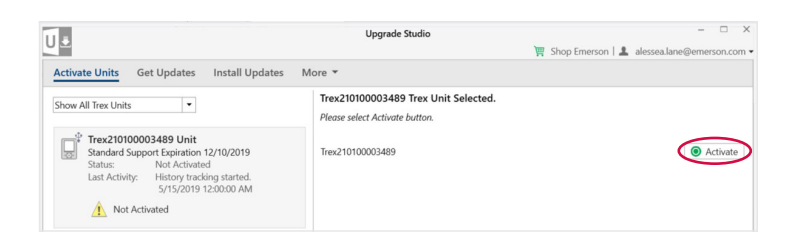

©2020 Emerson. All rights reserved.

The Emerson logo is a trademark and service mark of Emerson Electric Co. All other marks are the property of their respective owners.

**Emerson Reliability Solutions** 12001 Technology Drive Eden Prairie, MN 55344 USA

 **www.emerson.com/trex**

The contents of this publication are presented for informational purposes only, and while diligent efforts were made to ensure their accuracy, they are not to be construed as warranties or guarantees, express or implied, regarding the products or services described herein or their use or applicability. All sales are governed by our terms and conditions, which are available on request. We reserve the right to modify or improve the designs or specifications of our products at any time without notice.

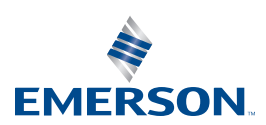

**3**